## Deleting a language file

**■ 160 © Gurjeet Kaur | March 30, 2019** [Languages](https://www.phpkb.com/kb/category/user-manual/admin-control-panel/languages/24/)

In the multi-language edition of PHPKB software, Superuser can purge a language file ( **except English** ) from knowledge base as English is default language. For this, Click **Manage** link under **Languages** section of left navigation bar to open 'Manage Languages' page as shown below:

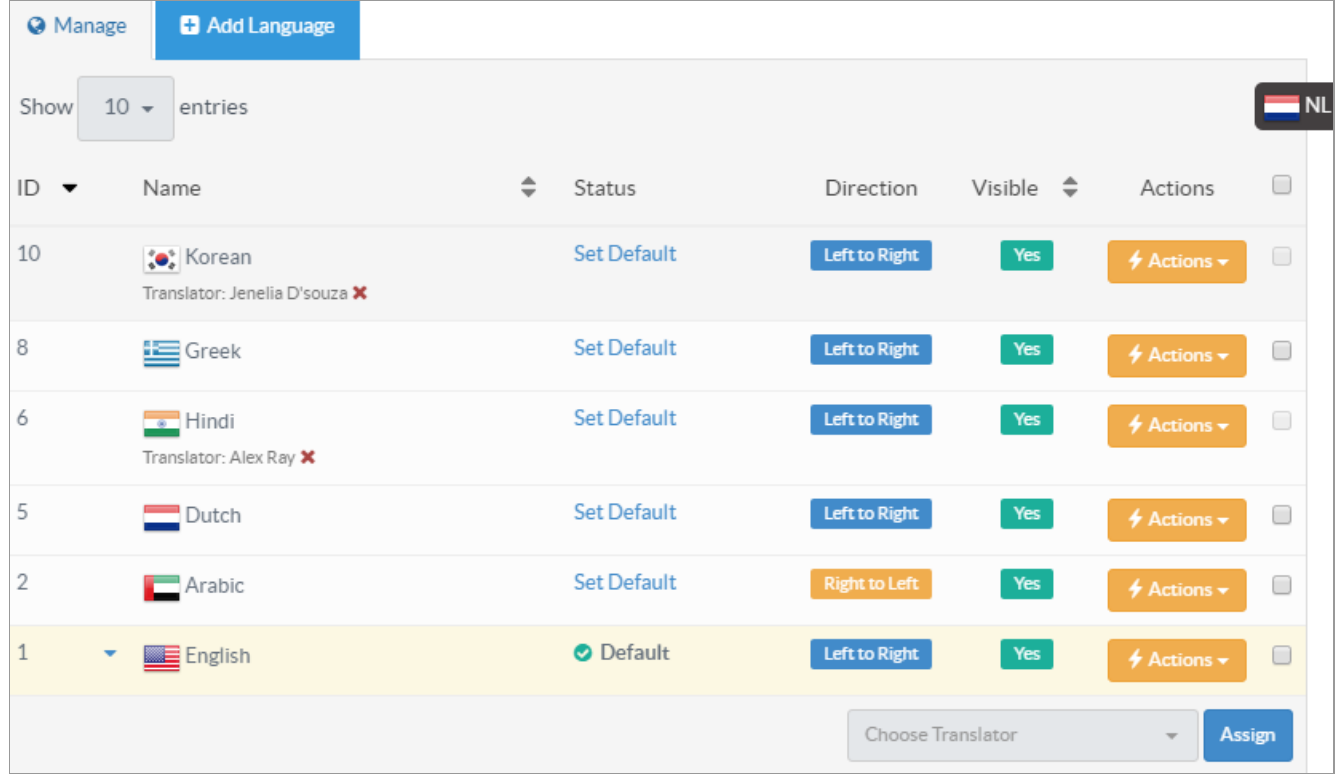

Click on **Actions** button corresponding to the file you want to delete and select **Delete** option. If Language has no items under it, it will display confirmation dialog box, you can click "**Yes, Delete it**" button to delete that language file. If there are items (articles, categories, news etc.) added under that language, it will redirect you to " **Purge Language** " page where you can either follow the suggestion to temporary disable the file or can delete the file with all its contents as shown in the screenshot below:

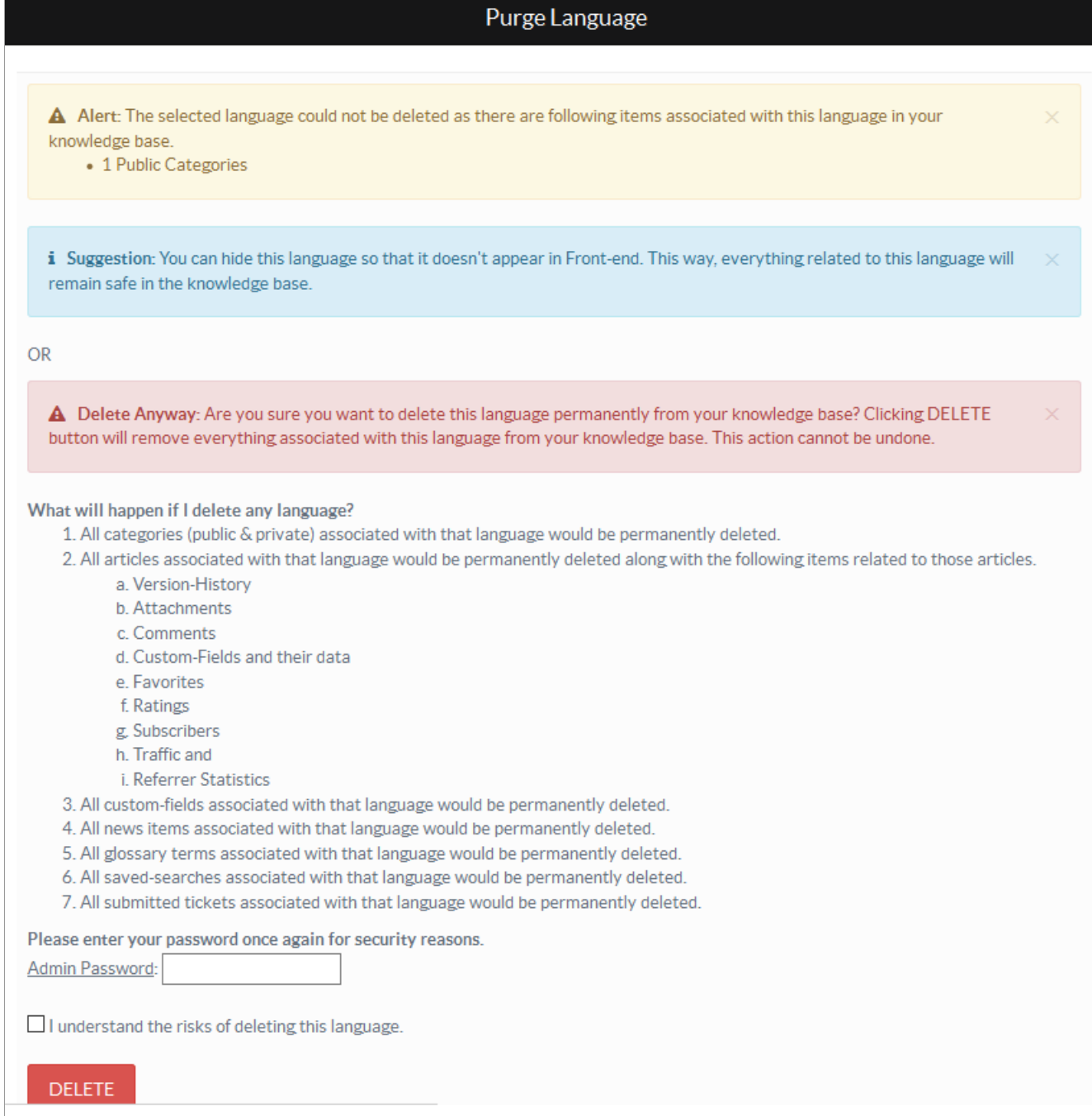

You need to enter admin password in the given input field and click on " **Delete**" button to permanently remove this file from the knowledge base.

## **Custom Fields**

**Applicable To:** Standard (Multi-Language) Edition, Enterprise Multi-Language Edition (MySQL), Enterprise Multi-Language Edition (SQL Server)

Online URL: <https://www.phpkb.com/kb/article/deleting-a-language-file-160.html>